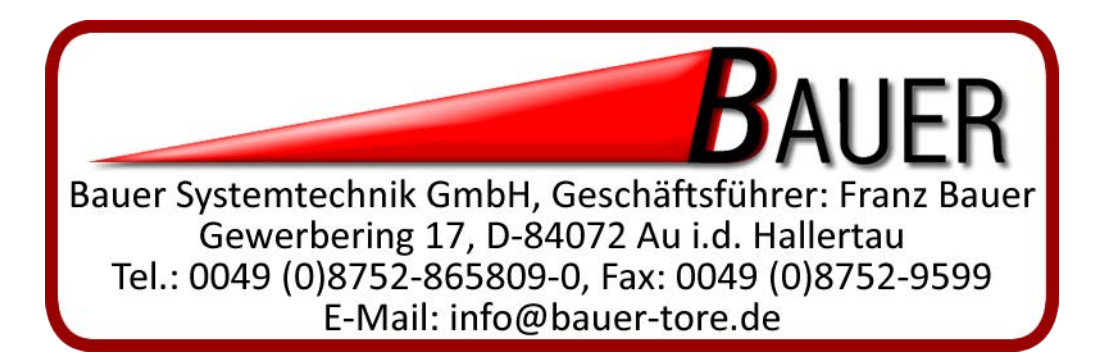

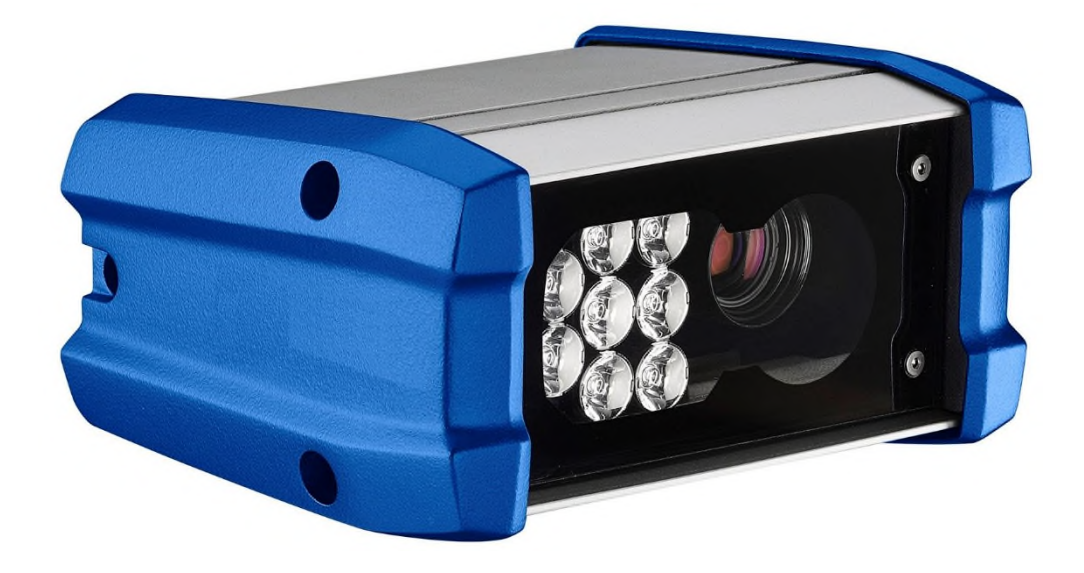

# Anleitung für Connect to Read Standalone **ALL IN ONE BASIC**

# **Inhaltsverzeichnis**

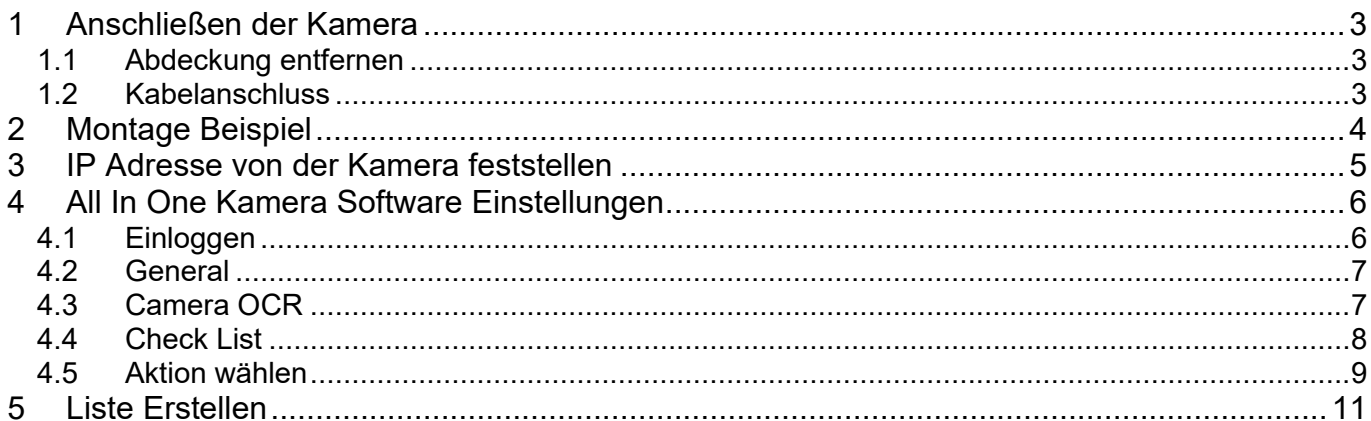

# <span id="page-2-0"></span>**1 Anschließen der Kamera**

### <span id="page-2-1"></span>**1.1 Abdeckung entfernen**

Die 3 M5 Schrauben bitte entfernen und den Deckel auf der rechten Seite entfernen.

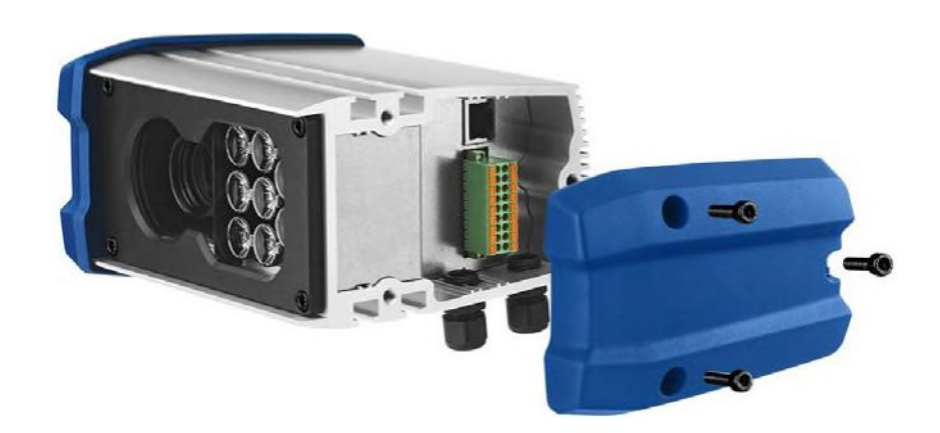

## <span id="page-2-2"></span>**1.2 Kabelanschluss**

Bitte verbinden Sie den mitgelieferten Stecker mit der dafür vorgesehenen Spannungsversorgung. Schließen Sie auch gleich die Ausgänge mit an.

Danach verbinden Sie auch das Netzwerkkabel. Im Gehäuse ist die Stecker Belegung beschrieben.

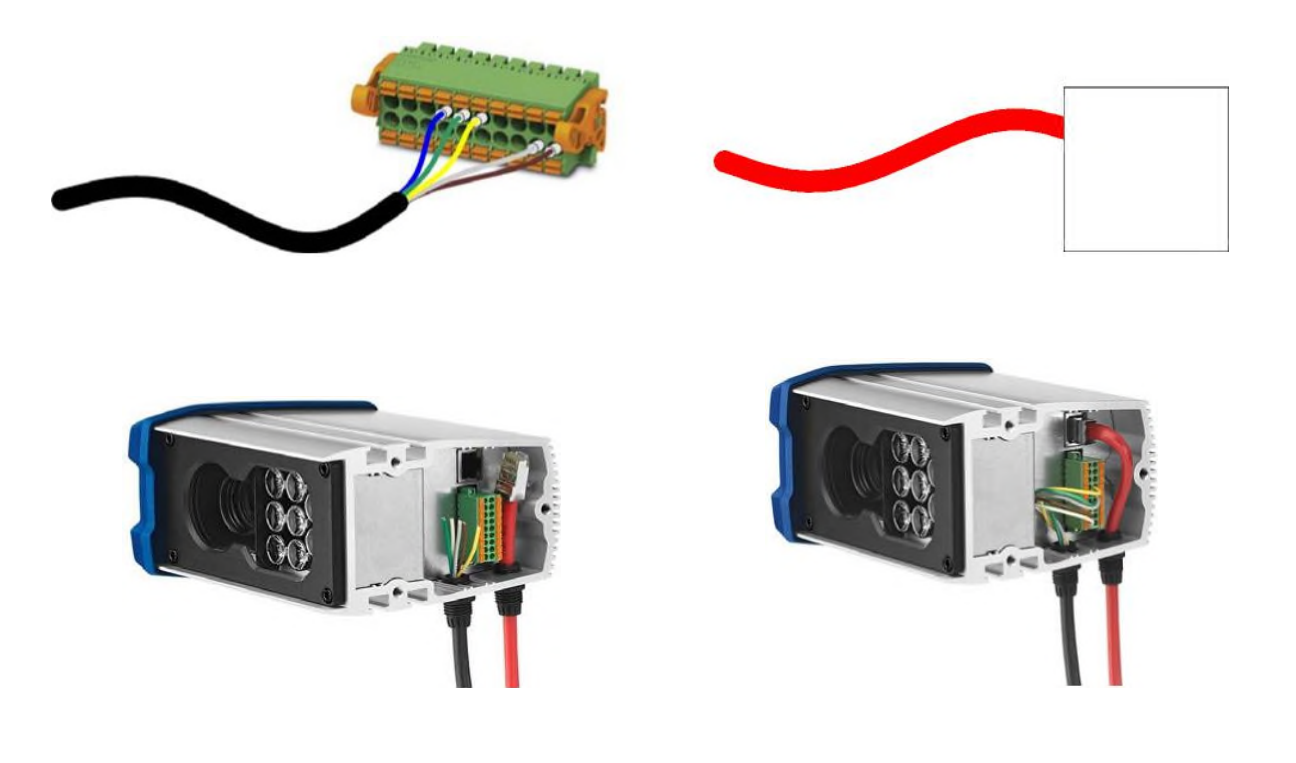

# <span id="page-3-0"></span>**2 Montage Beispiel**

Installationsbeispiel für die BasicShortRange Kamera mit 16mm Optik

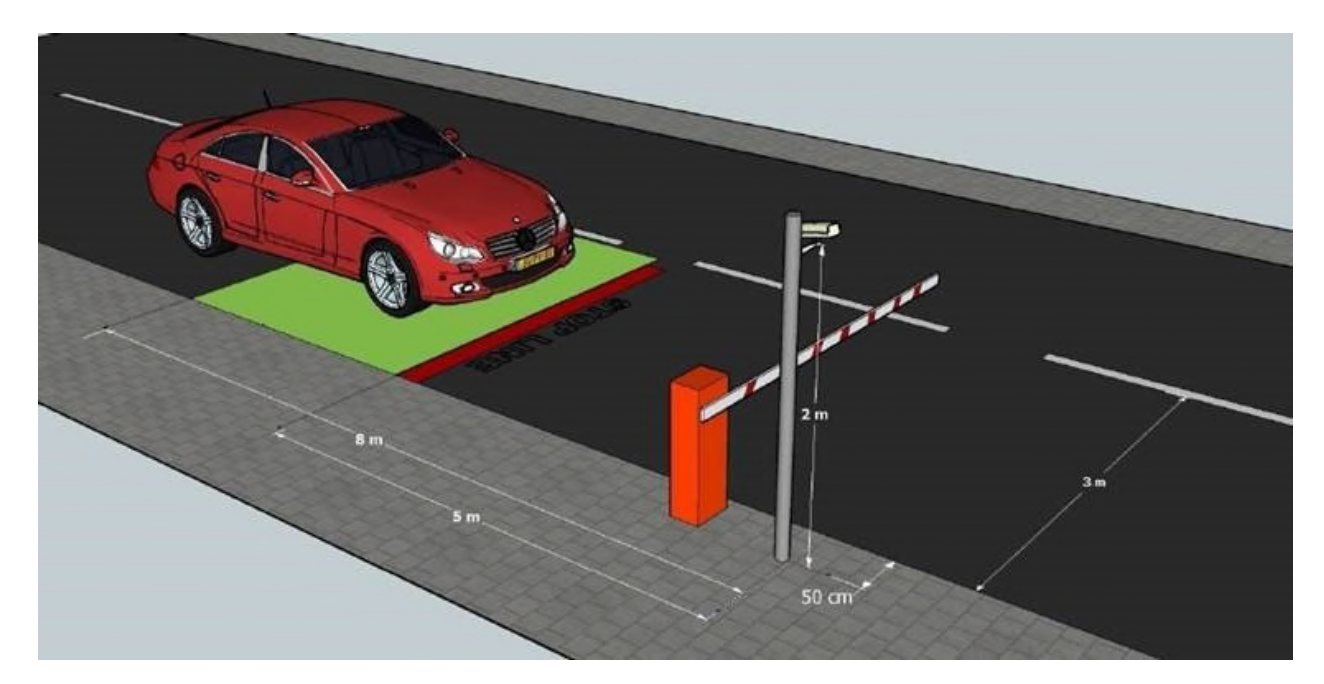

# <span id="page-4-0"></span>**3 IP Adresse von der Kamera feststellen**

Standart ist es die IP Adresse 192.168.0.21.

Sollte das mal nicht sein können Sie mit dem Programm "2016-02-12\_Pathfinder\_v2.1.0", was Sie hier <https://cardcontrol.de/download/download-category/software/> runterladen können, die IP Adresse der Kamera feststellen.

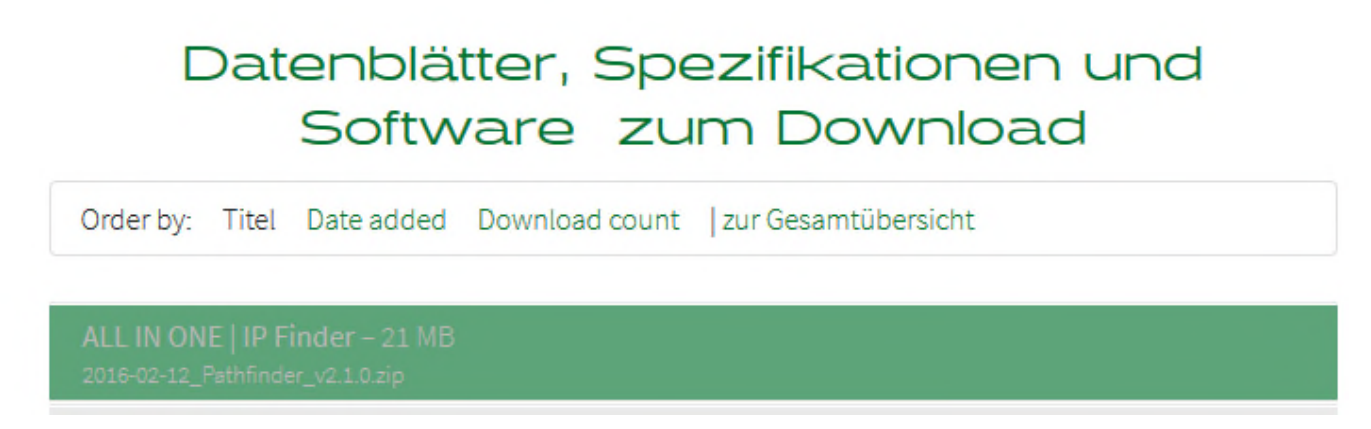

Jetzt stellen Sie bitte Ihren PC in die gleiche Adressen Range der Kamera ein.

ZB. Wen die IP Adresse der Kamera 192.168.0.21 ist, dann Stellen Sie ihren PC auf 192.168.0.10 ein.

# <span id="page-5-0"></span>**4 All In One Kamera Software Einstellungen**

# <span id="page-5-1"></span>**4.1 Einloggen**

Geben Sie in den Browser die IP Adresse der Kamera ein. Jetzt öffnet sich das Anmelde Fenster.

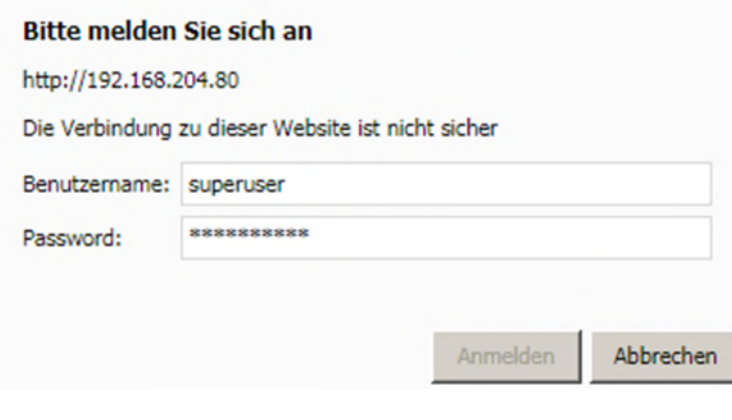

#### Benutzername: superuser Password: superuser

Jetzt sind Sie im Hauptmenü und können alle Einstellungen vornehmen

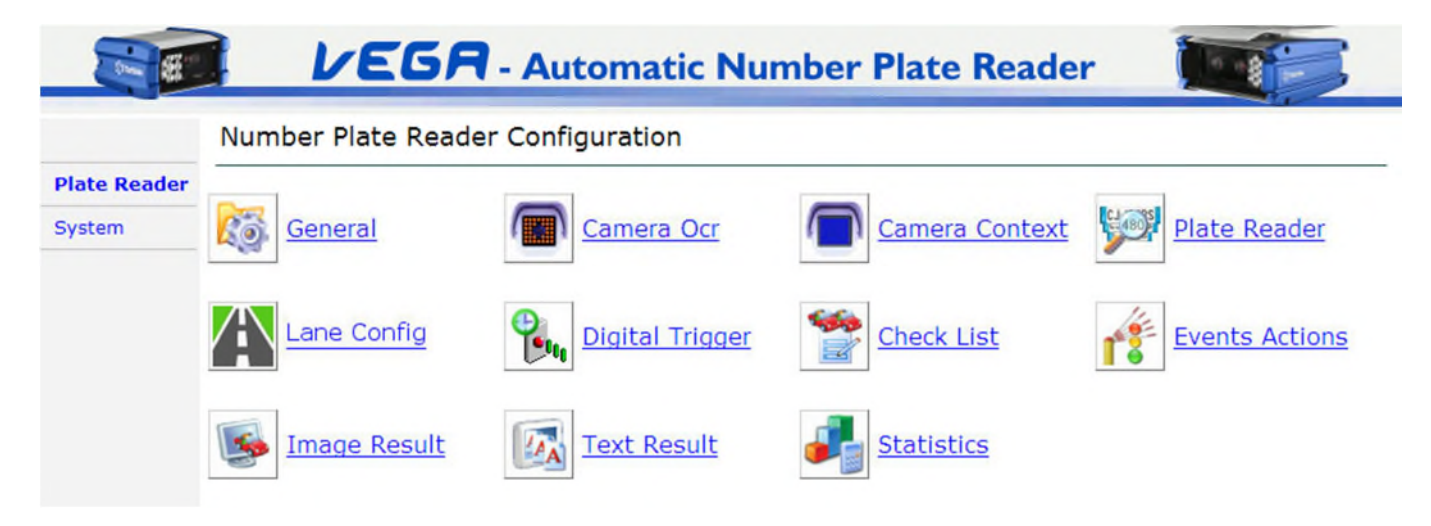

### <span id="page-6-0"></span>**4.2 General**

Wählen Sie General und übernehmen Sie die Einstellungen wie unten. Wichtig ist Free\_Run, wenn Sie kein Trigger Signal benutzen. Alles immer mit Apply abschliessen.

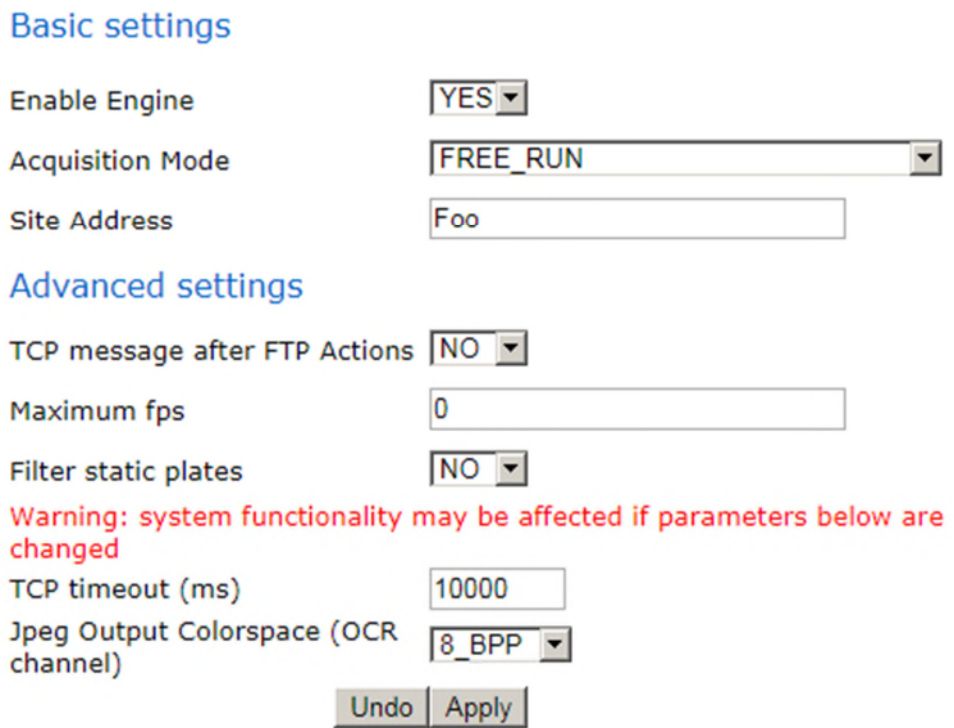

## <span id="page-6-1"></span>**4.3 Camera OCR**

Hier können Sie schauen ob das Kennzeichen sich im Bild befindet und ob es gelesen wird. Dann haben Sie die Gewissheit, dass die Kamer Position auch stimmt.

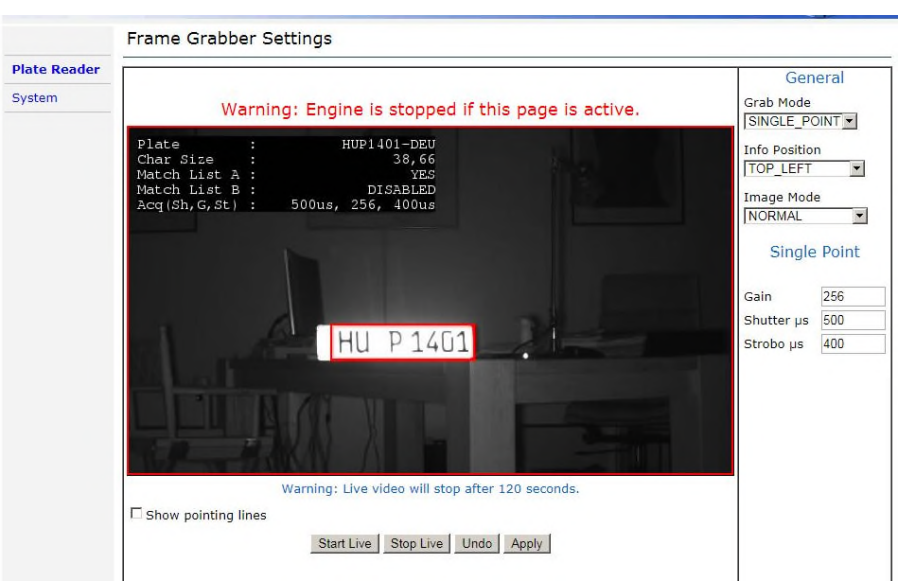

# <span id="page-7-0"></span>**4.4 Check List**

Öffnen Sie den Punkt Check List, wählen Sie die Liste A aus.

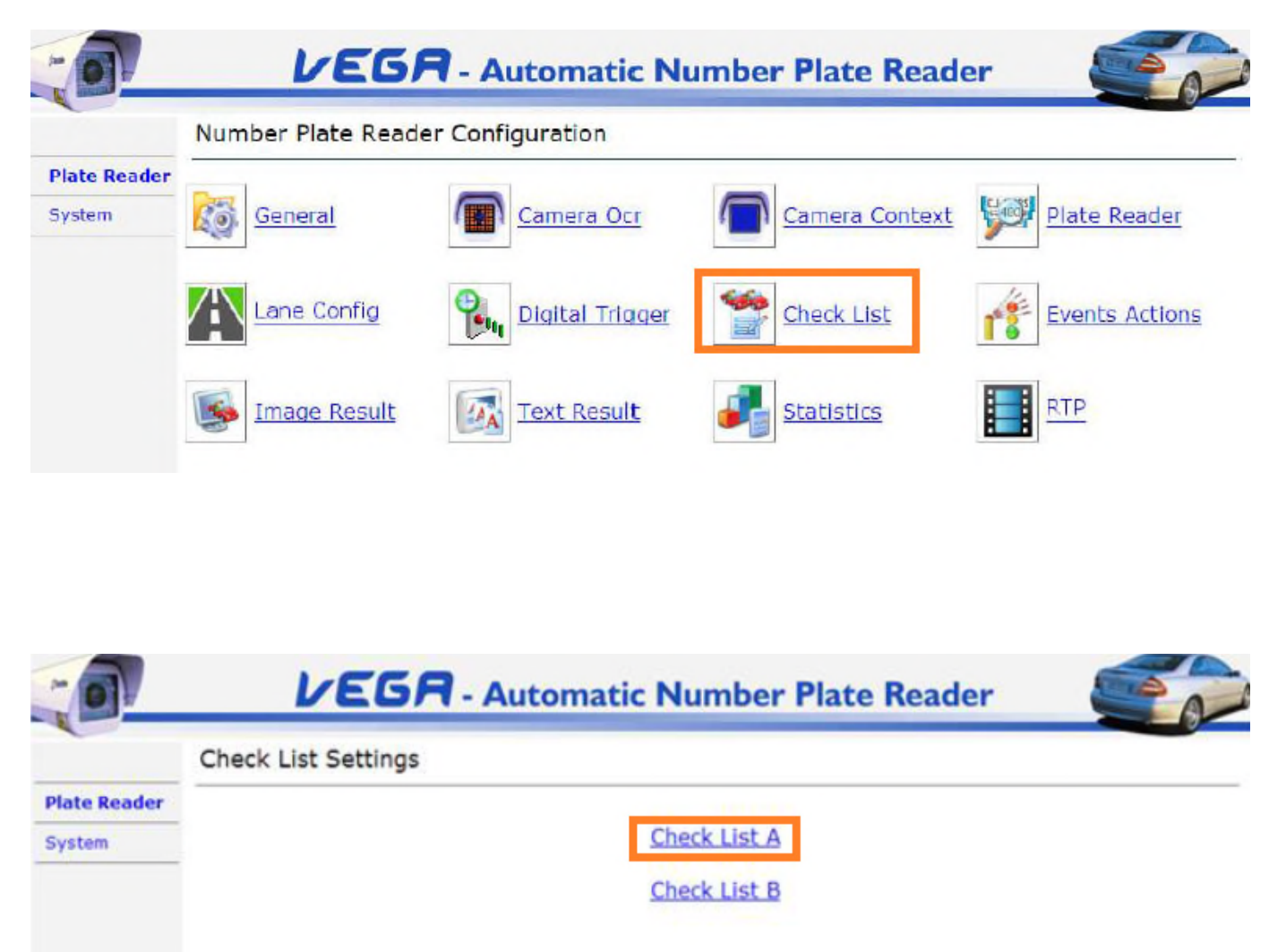

Jetzt müssen Sie nur die Einstellungen beim General FTP Server wie unten einstellen. Dann können Sie die Liste Hochladen. Bitte beachten Sie das Format der Liste. Siehe in der Anleitung Punkt 4

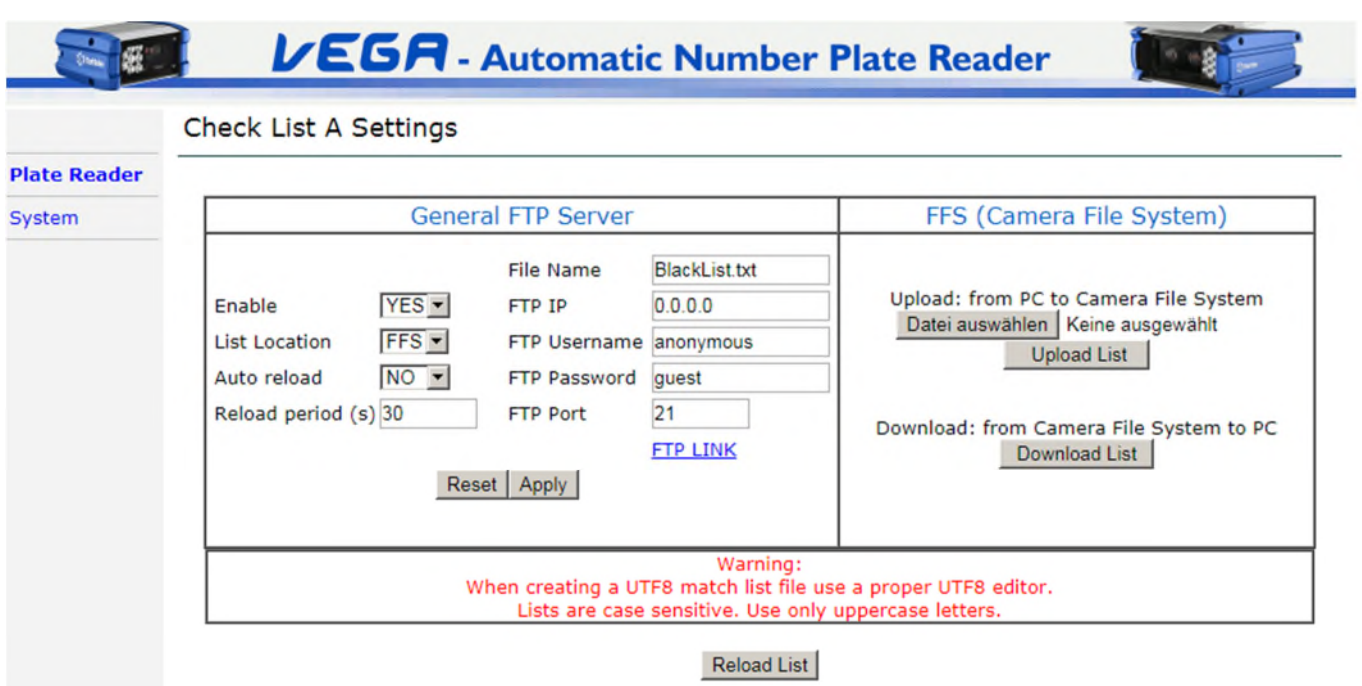

Auf der FFS Seite können Sie jetzt die erstellte Liste auswählen und dann hochladen.

### <span id="page-8-0"></span>**4.5 Aktion wählen**

Hier stellen Sie ein was passiert wenn das Kennzeichen erkannt wird. Sollte ein Match bei Liste A mit dem gelesenen Kennzeichen sein wird das Relais für 500ms geschaltet.

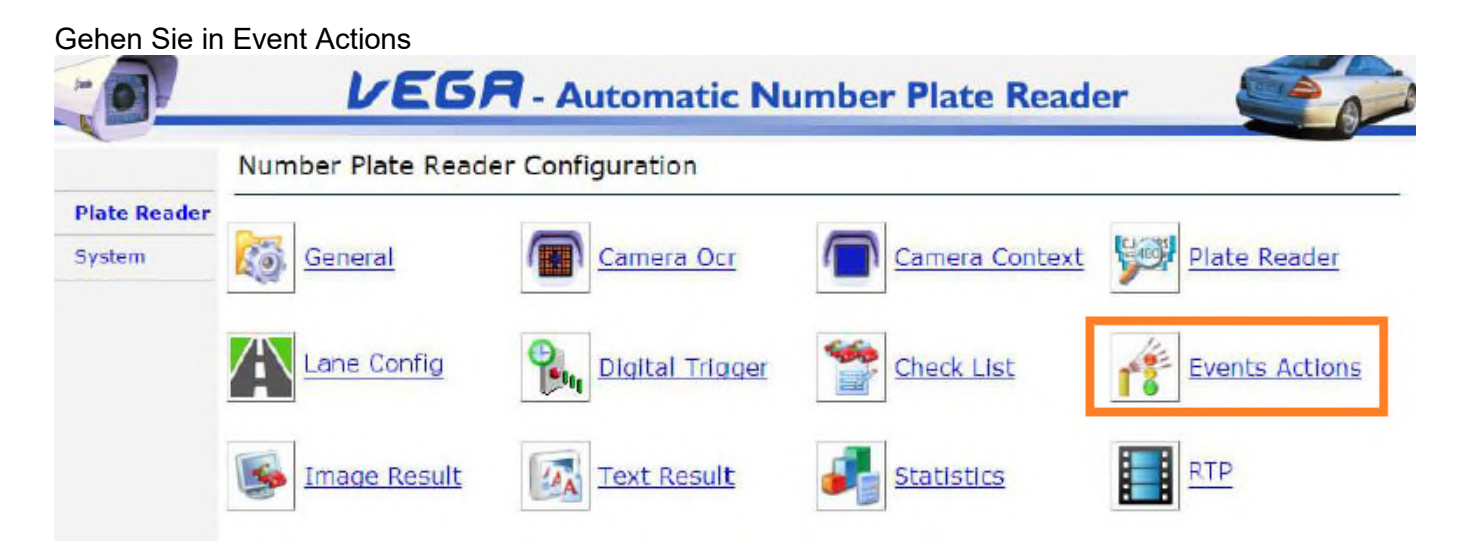

Wählen Sie Match on List A -> Pulse out

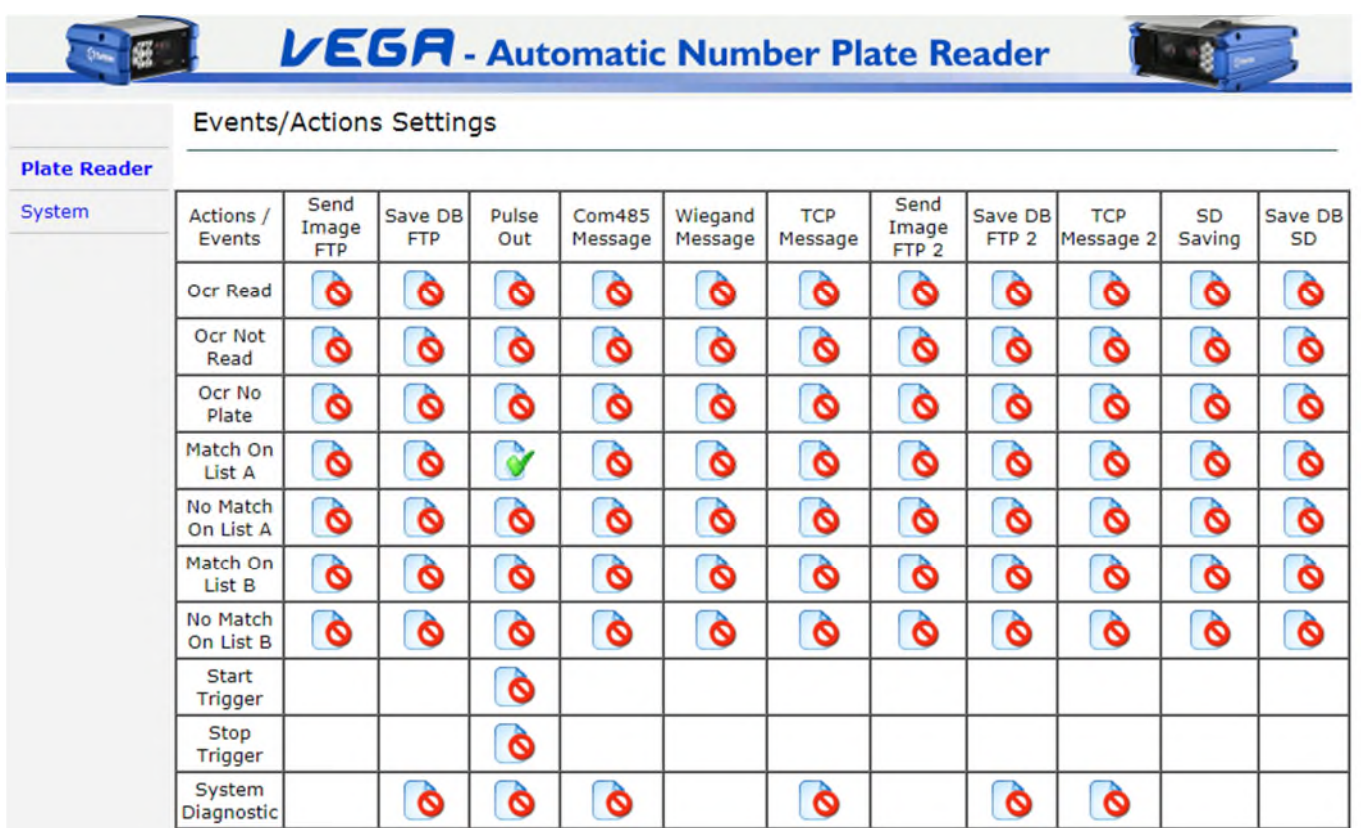

Dann aktivieren Sie den Ausgang mit YES

Übernehmen Sie die Einstellungen wie im Bild und bestätigen Sie es mit Apply.

### Using the WEB pages

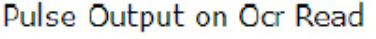

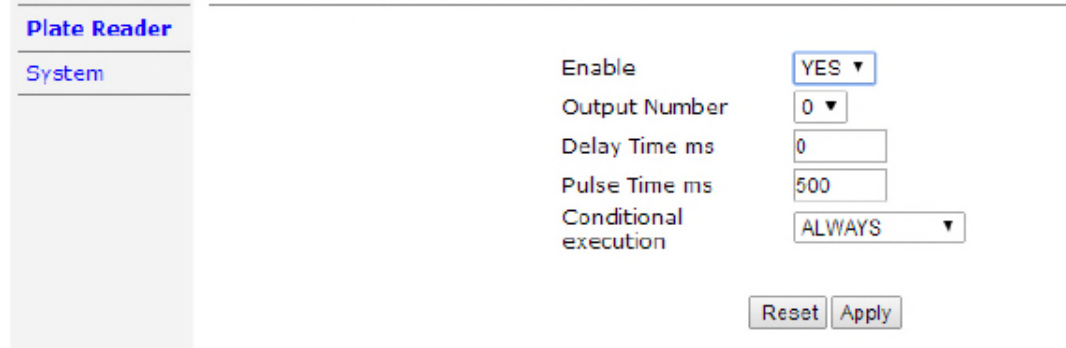

# <span id="page-10-0"></span>**5 Liste Erstellen**

Es ist wichtig, dass die Liste im **UTF 8** Format abgespeichert ist. Der Aufbau der Liste ist wie folgt:

**Kennzeichen;Land;Bemerkung** wobei das Land auch durch ### ersetzt werden kann. Alles wir durch ein Semikolon getrennt, siehe Beispiel:

#### **FWA1255;DEU;ARNOLD OFKA55;###;MUSTERMANN**

Sollten Sie Probleme beim hochladen der Liste haben liegt es meistens daran das es kein UTF8 Format ist. Wir empfehlen mit notepad++ (können Sie im Netz runterladen) die Datei abzuspeichern \*.txt

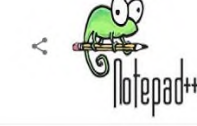

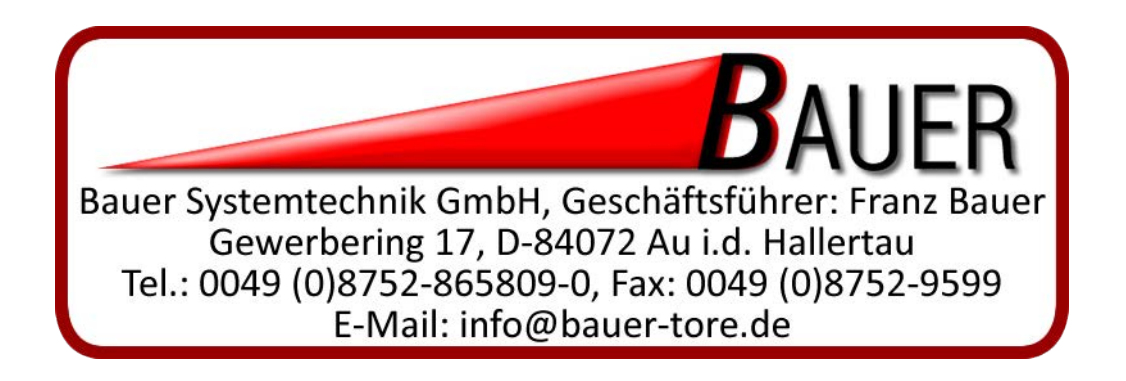